# BUKU PETUNJUK PENGGUNAAN APLIKASI (USER MANUAL)

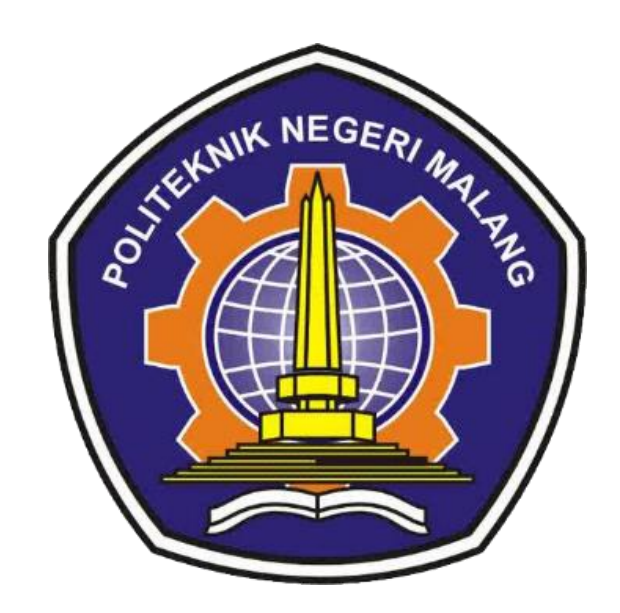

# APLIKASI QB-REC BANNI SATRIA ANDOKO

### **DAFTAR ISI**

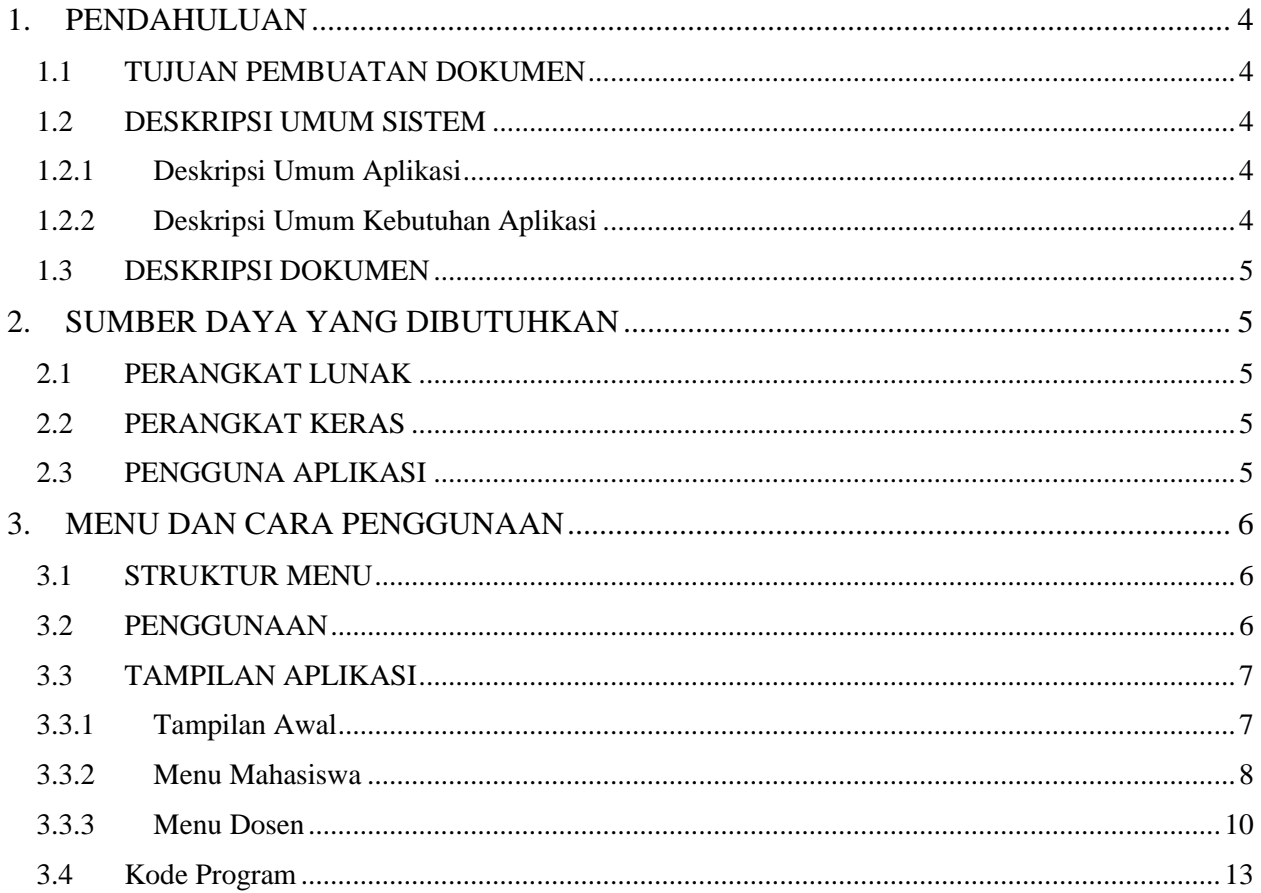

#### **DAFTAR GAMBAR**

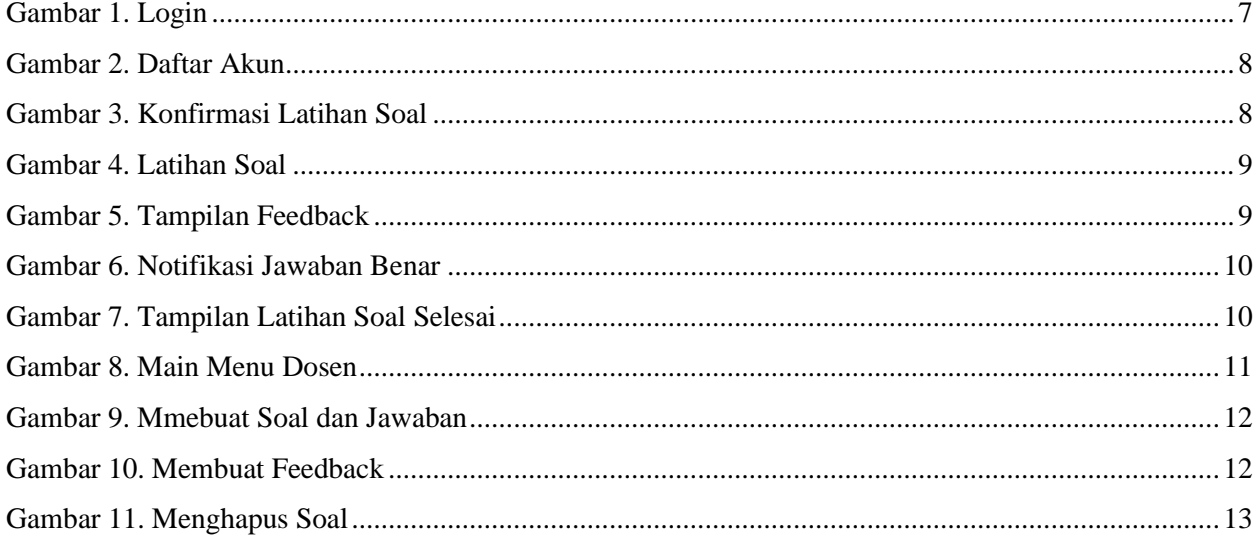

#### **DAFTAR TABEL**

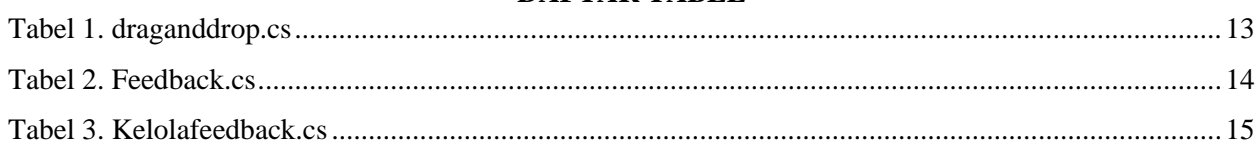

#### <span id="page-4-1"></span><span id="page-4-0"></span>**1. PENDAHULUAN**

#### **1.1 TUJUAN PEMBUATAN DOKUMEN**

Dokumen user manual aplikasi QB-Rec ini digunakan untuk tujuan sebagai berikut :

- 1. Menggambarkan dan menjelaskan penggunaan aplikasi QB-Rec untuk user
- 2. Sebagai panduan penggunaan aplikasi QB-Rec ini.

Pihak-pihak yang berkepentingan dan berhak menggunakan dokumen ini yaitu :

1. User Dosen

User menggunakan dokumen ini untuk mengetahui cara-cara penggunaan aplikasi QB-Rec.

2. User Mahasiswa

User menggunakan dokumen ini sebagai panduan penggunaan aplikasi ini.

#### <span id="page-4-2"></span>**1.2 DESKRIPSI UMUM SISTEM**

<span id="page-4-3"></span>1.2.1 Deskripsi Umum Aplikasi

QB-Rec merupakan aplikasi yang menggunakan konsep *Meaningful Feedback*  untuk mempertajam pemahaman Bahasa Inggris, serta menggunakan *Question Building* yang mampu membuat pertanyaan dari bahan bacaan.

- <span id="page-4-4"></span>1.2.2 Deskripsi Umum Kebutuhan Aplikasi
	- Dosen : Dosen membuat soal untuk mahasiswa yang akan digunakan untuk latihan soal. Serta Dosen dapat membuat feedback untuk mahasiswa pada jawaban yang salah.
	- Mahasiswa : Mahasiswa dapat melakukan pendaftaran akun untuk melakukan latihan soal. Serta Mahasiswa diberikan feedback oleh dosen ketika mahasiswa mendapatkan jawaban yang salah.

#### <span id="page-5-0"></span>**1.3 DESKRIPSI DOKUMEN**

Dokumen ini dibuat untuk memberikan panduan penggunaan aplikasi QB-Rec, berisikan informasi sebagai berikut:

1. BAB I

Berisi informasi umum yang merupakan bagian pendahuluan, yang meliputi tujuan pembuatan dokumen, deskripsi umum sistem serta deskripsi dokumen

2. BAB II

Berisi perangkat yang dibutuhkan untuk penggunaan aplikasi QB-Rec meliputi perangkat lunak dan perangkat hardware

3. BAB III

Berisi user manual aplikasi QB-Rec baik user manual yang diperuntukkan untuk pengguna

#### <span id="page-5-2"></span><span id="page-5-1"></span>**2. SUMBER DAYA YANG DIBUTUHKAN**

#### **2.1 PERANGKAT LUNAK**

Perangkat lunak yang digunakan adalah:

- 1. Windows sebagai Operating System.
- 2. Google Chrome/Microsoft Edge sebagai Tools Penjelajah (Web Browser).

#### <span id="page-5-3"></span>**2.2 PERANGKAT KERAS**

Perangkat keras yang digunakan adalah:

- 1. Komputer / Laptop
- 2. Mouse sebagai peralatan antarmuka
- 3. Monitor sebagai peralatan antarmuka
- 4. Keyboard sebagai peralatan antarmuka.

#### <span id="page-5-4"></span>**2.3 PENGGUNA APLIKASI**

Pengguna aplikasi yang akan menggunakan aplikasi adalah sebagai berikut:

- 1. Memiliki pemahaman tentang antar muka komputer.
- 2. Memiliki pemahaman alur bisnis aplikasi QB-Rec.

#### <span id="page-6-1"></span><span id="page-6-0"></span>**3. MENU DAN CARA PENGGUNAAN**

#### **3.1 STRUKTUR MENU**

Adapun Struktur menu pada aplikasi QB-Rec untuk pembelajaran bahasa inggris adalah sebagai berikut :

- 1. Tampilan Awal
	- Login
	- Sign Up / Daftar Akun
- 2. Menu Mahasiswa
	- Latihan Soal
		- 1. Fitur Feedback
- 3. Menu Dosen
	- Membuat Soal dan Jawaban
	- Membuat Feedback
	- Menghapus Soal

#### <span id="page-6-2"></span>**3.2 PENGGUNAAN**

Pada bagian ini akan dijelaskan mengenai menu-menu yang ada pada aplikasi QB-Rec dan tata cara memasukkan data.

Untuk mahasiswa :

- 1. Klik tombol Sign Up untuk mendaftar akun dahulu
- 2. Masukkan nama, username, dan password. Username dan Password akan dibutuhkan ketika mahasiswa login ke dalam aplikasi
- 3. Setselah mengisi form nya, silahkan untuk memasukkan username dan password sesuai dengan informasi akun yang telah diregistrasi
- 4. Setelah login, mahasiswa dspat mengerjakan latihan soal yang diberikan dari dosen

Untuk dosen :

1. Masukkan username "admin" dan password "admin" untuk mengakses akun sebagai dosen

- 2. Dosen harus menginput soal dan jawaban setelah mengklik tombol soal, serta pilihan jawaban tersebut harus ditentukan benar atau salahnya
- 3. Setelah itu, dosen harus memasukkan feedback untuk mengisi umpan balik pada setiap jawaban yang salah dan sesuaikan dengan pilihan soal yang telah diisi
- 4. Dosen dapat menghapus soal bila terjadi kesalahan dalam pengisian soal

#### <span id="page-7-1"></span><span id="page-7-0"></span>**3.3 TAMPILAN APLIKASI**

#### **3.3.1 Tampilan Awal**

1) Halaman Login

Pada layar akan tampak menu login Aplikasi QB-Rec seperti dibawah ini:

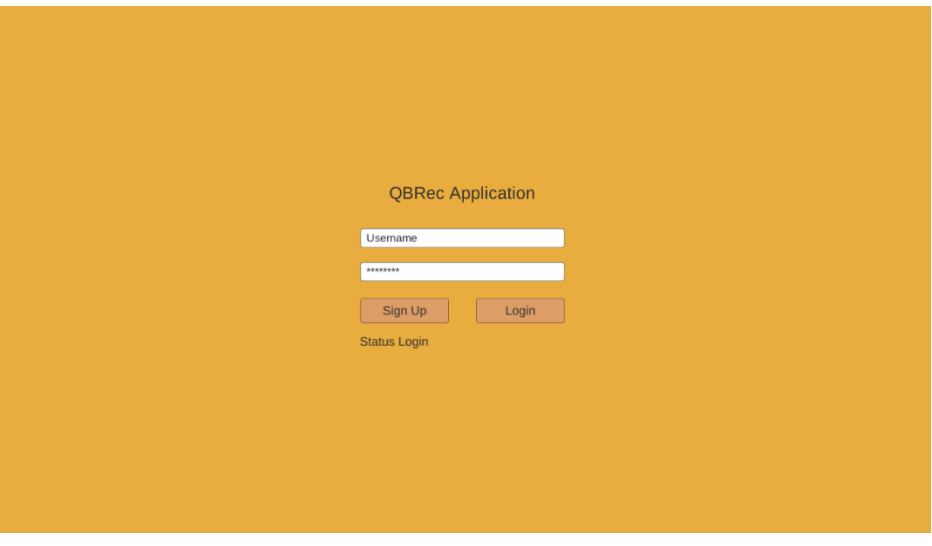

*Gambar 1. Login*

<span id="page-7-2"></span>Masukkan Username dan Password, sebagai contoh, User : denis dengan password : denis. Setelah dimasukkan dengan benar, klik button Login. Terdapat "Status Login" yang dimana mahasiswa dpaat mengetahui apakah akun tersebut telah terdaftar atau belum.

2) Halaman Daftar Akun

Sebelum login, mahasiswa melakukan pendaftaran akun terlebih dahulu. Dimana pengguna dapat menginputkan nama, username, dan password. Lalu, klik button Simpan. Kemudian ada notifikasi bahwa akun berhasil disimpan.

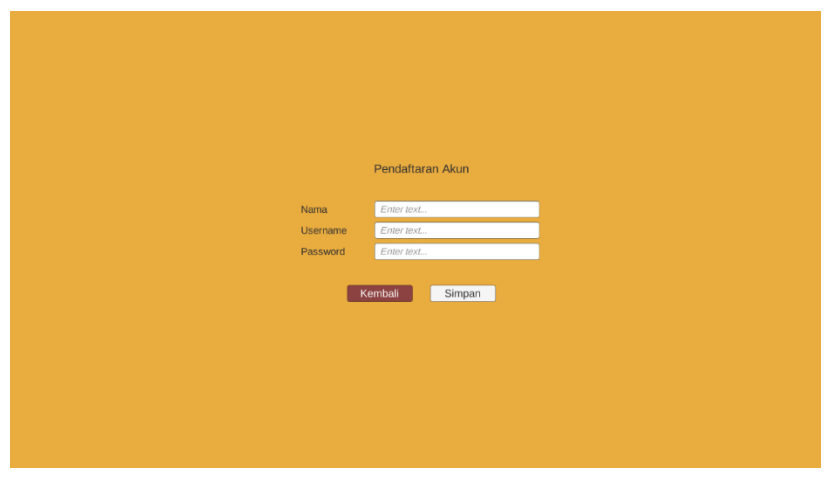

*Gambar 2. Daftar Akun*

#### <span id="page-8-1"></span><span id="page-8-0"></span>**3.3.2 Menu Mahasiswa**

Pada halaman ini, mahasiswa akan ditampilkan konfirmasi sebelum melakukan latihan soal. Sehingga, mahasiswa perlu mengklik "Start" untuk memulai latihan soal.

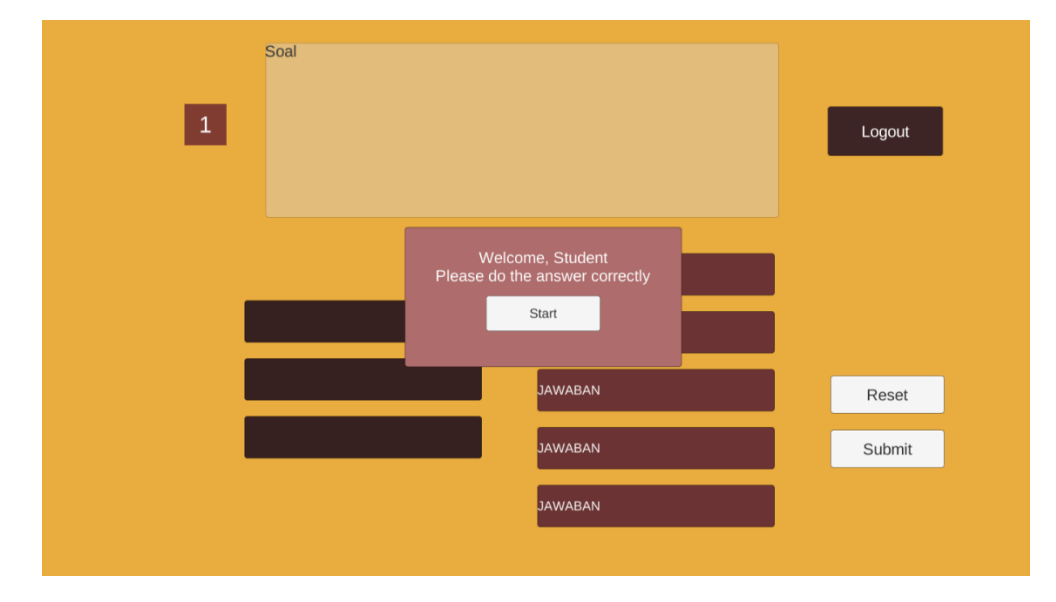

*Gambar 3. Konfirmasi Latihan Soal*

#### <span id="page-8-2"></span>1) Halaman Latihan Soal

Pada halaman ini, mahasiswa akan ditemui 5 jenis pertanyaan di box kanan dan 3 jenis pertanyaan yang dianggap benar di box kiri yang masih kosong. Sehingga mahasiswa cukup melakukan *drag and drop* pada jenis pertanyaan yang dianggap benar sebanyak 3 jenis.

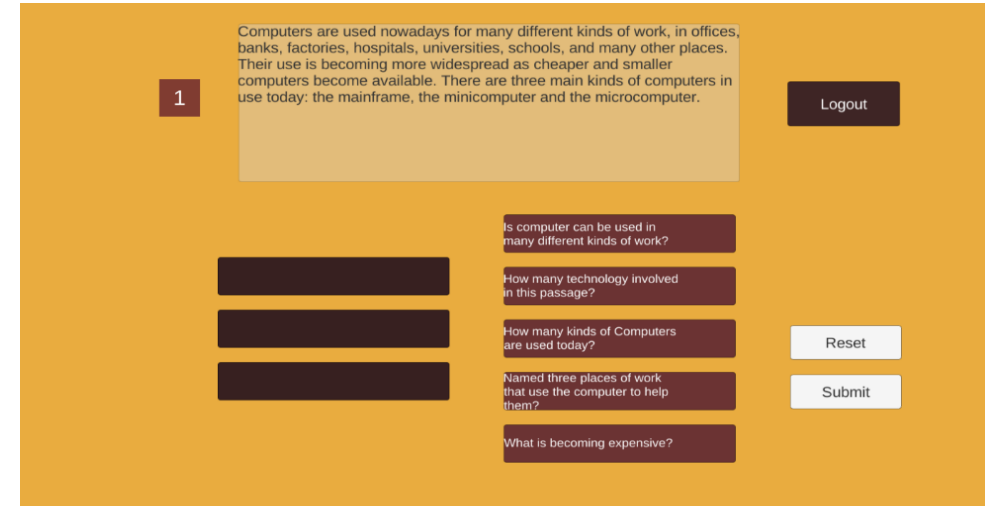

*Gambar 4. Latihan Soal*

<span id="page-9-0"></span>2) Fitur Feedback

Setelah mahasiswa yakin dengan pilhan jawaban yang dipilih, maka mahasiswa akan mengklik tombol *submit*. Ketika jawaban mahasiswa tersebut salah, maka akan muncul pop-up Feedback yang berisi umpan balik yang berarti pada suatu bacaan yang beraspek dalam jenis pertanyaan yang dipilih. Sehingga mahasiswa tidak bisa melanjutkan soal selanjutnya hingga jawaban tersebut benar semuanya.

| $\mathbf{1}$                                                                      |                    | Computers are used nowadays for many different kinds of work, in offices,<br>banks, factories, hospitals, universities, schools, and many other places.<br>Their use is becoming more widespread as cheaper and smaller<br>computers become available. There are three main kinds of computers in<br>use today: the mainframe, the miniocomputer and the microcomputer. |               | Logout |
|-----------------------------------------------------------------------------------|--------------------|----------------------------------------------------------------------------------------------------|---------------|--------|
|                                                                                   |                    | <b>INCORRECT</b>                                                                                                    |               |        |
| Is computer can be used i<br>different kinds of work?<br>How many technology inve | passage<br>be used | This question is incorrect because<br>it can not be answered by the<br>The premise is wrong, so it can not<br>Okay                                                                                                    |               |        |
| passage?                                                                          |                    |                                                                                                    | <b>buters</b> | Reset  |
| What is becoming expensive?                                                       |                    | Named three places of work<br>that use the computer to help<br>them?                                                                                                    |               | Submit |

*Gambar 5. Tampilan Feedback*

<span id="page-9-1"></span>3) Popup Notifikasi

Setelah memilih jawaban, mahasiswa akan mengklik *submit*. Apabila mahasiswa menjawab benar pada soal tersebut, maka akan muncul *popup*  seperti dibawah ini dan mahasiswa dapat melanjutkan ke soal selanjutnya.

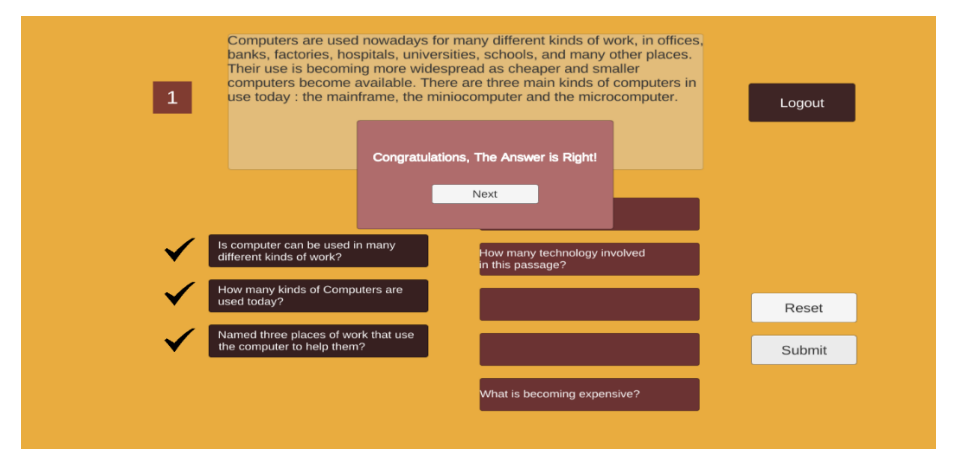

*Gambar 6. Notifikasi Jawaban Benar*

<span id="page-10-1"></span>4) Halaman Selesai Latihan Soal

Pada halaman ini, mahasiswa akan mendapatkan notifikasi bila soal tersebut telah dijawab semua dengan benar hingga soal dinyatakan selesai.

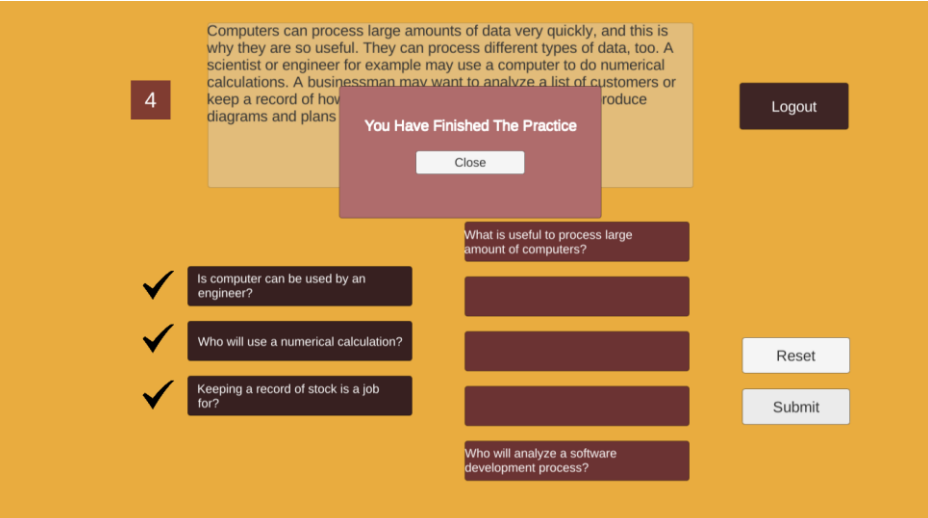

*Gambar 7. Tampilan Latihan Soal Selesai*

#### <span id="page-10-2"></span><span id="page-10-0"></span>**3.3.3 Menu Dosen**

1) Halaman Main Menu

Pada halaman main menu dosen, menampilkan 3 pilihan menu yaitu Soal, Feedback, dan Kelola Soal

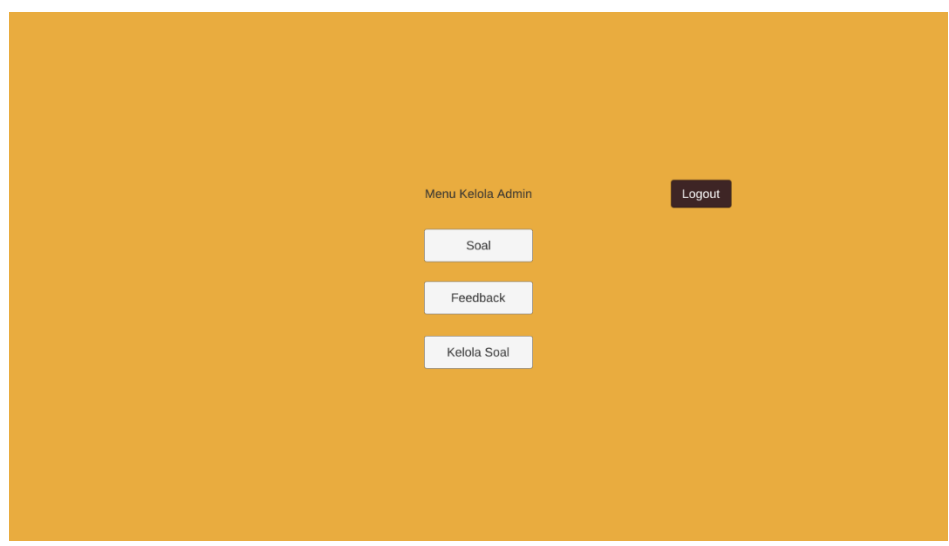

<span id="page-11-0"></span>*Gambar 8. Main Menu Dosen*

#### 2) Halaman Membuat Soal dan Jawaban

Pada halaman membuat soal, dosen harus menginputkan pertanyaan, dan 5 jawaban. Dosen dapat memilih pada *dropdown* untuk memilih jawaban mana yang benar atau salah.

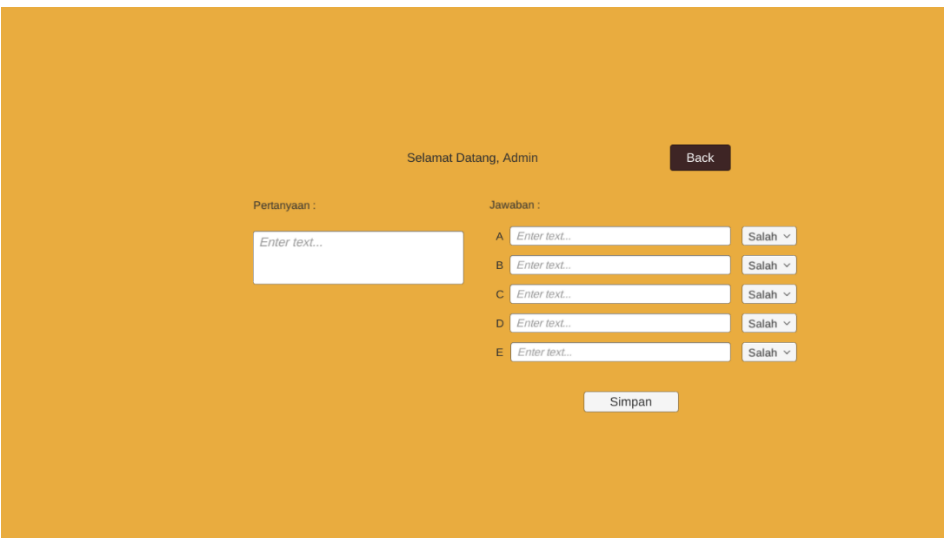

*Gambar 9. Mmebuat Soal dan Jawaban*

<span id="page-12-0"></span>Dilanjutkan dengan mengisi feedback pada jawaban yang salah. Feedback yang salah dapat diisi sesuai pertanyaan yang dipilih pada *dropdown list*.

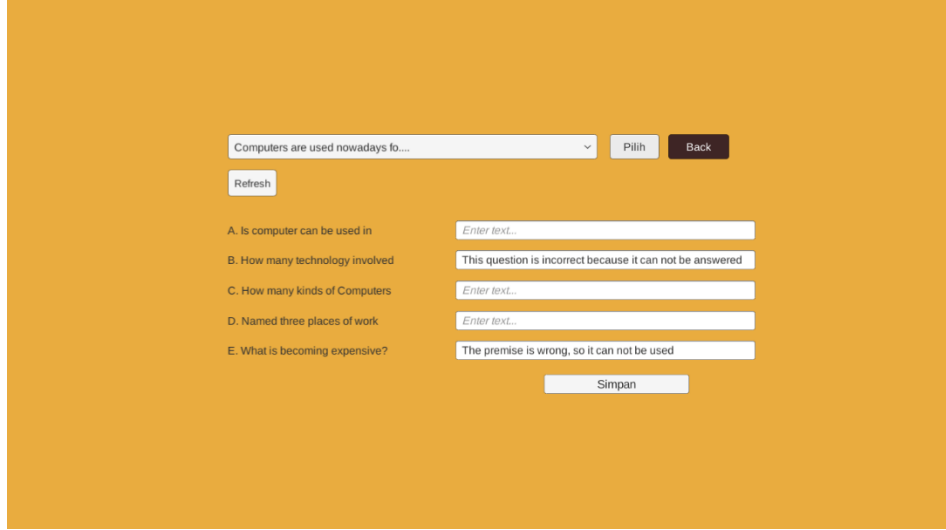

<span id="page-12-1"></span>*Gambar 10. Membuat Feedback*

## 3) Halaman Menghapus Soal

Dosen juga dapat menghapus soal pada latihan soal mahasiswa

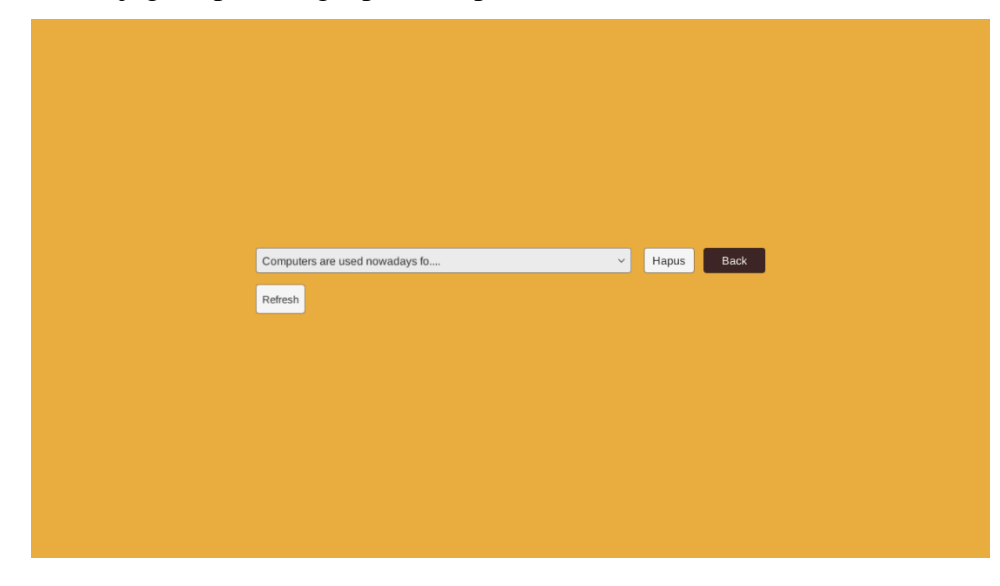

*Gambar 11. Menghapus Soal*

#### <span id="page-13-2"></span><span id="page-13-1"></span><span id="page-13-0"></span>**3.4 Kode Program**

*Tabel 1. draganddrop.cs*

|   | draganddrop.cs                                                                                                  |
|---|----------------------------------------------------------------------------------------------------|
| 1 | Kode program dibawah ini untuk menyimpan lokasi gameObject pada<br>pilihan jawaban                              |
|   | soal jawaban $A =$<br>GameObject.FindGameObjectWithTag("soal jawabanA").transf<br>orm.localPosition;            |
|   | $soal$ _jawabanB =<br>GameObject.FindGameObjectWithTag("soal jawabanB").transf<br>orm.localPosition;            |
|   | soal $j$ awabanC =<br>GameObject.FindGameObjectWithTag("soal jawabanC").transf<br>orm.localPosition;            |
| 2 | Kode program ini berjalan ketika semua jawaban tidak ada di dalam kolom<br>atau belum ada jawaban yang dipilih. |

```
if(soal_jawabanA == transform.position){ 
transform.position = transform.localPosition;
Debug.Log('A');
}
else if(soal_jawabanB == transform.position){
transform.position = transform.localPosition;
Debug.Log('B');
}
else if(soal_jawabanC == transform.position){
transform.position = transform.localPosition;
Debug.Log('C');
}
```

```
Tabel 2. Feedback.cs
```
<span id="page-14-0"></span>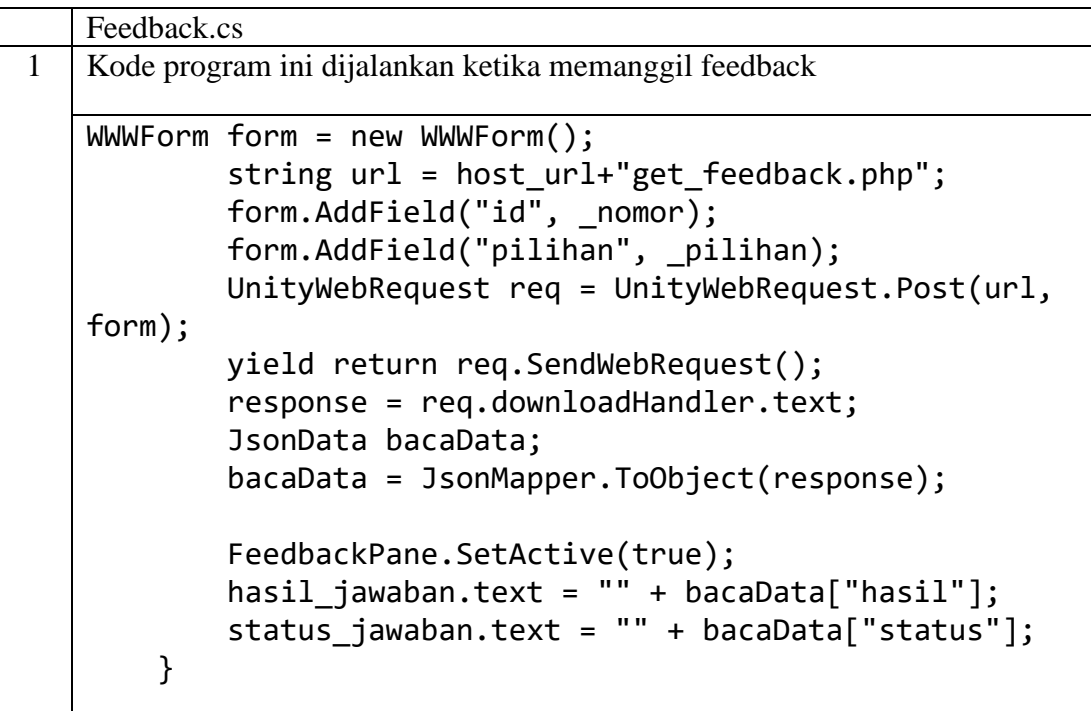

*Tabel 3. Kelolafeedback.cs*

<span id="page-15-0"></span>

|              | Kelolafeedback.cs                                                                                                    |
|--------------|----------------------------------------------------------------------------------------------------|
| $\mathbf{1}$ | Kode program ini digunakan saat menyimpan feedback pada pilihan jawaban                                                                                                    |
|              | yang akan dipilih                                                                                                    |
|              | IEnumerator save(int soal, string benarA, string<br>benarB, string _benarC, string _benarD, string _benarE,<br>string salahA, string salahB, string salahC, string<br>salahD, string salahE){ |
|              |                                                                                                    |
|              | string $url = host url + "add feedback.php";$                                                                                                    |
|              | var form = $new$ WWWForm();                                                                                                    |
|              | form.AddField("soal", soal);                                                                                                    |
|              | form.AddField("benarA", benarA);                                                                                                    |
|              | form.AddField("benarB", benarB);                                                                                                    |
|              | form.AddField("benarC", benarC);                                                                                                    |
|              | form.AddField("benarD", benarD);                                                                                                    |
|              | form.AddField("benarE", benarE);                                                                                                    |
|              | form.AddField("salahA", _salahA);                                                                                                    |
|              | form.AddField("salahB", salahB);                                                                                                    |
|              | form.AddField("salahC", salahC);                                                                                                    |
|              | form.AddField("salahD", _salahD);                                                                                                    |
|              | form.AddField("salahE", salahE);                                                                                                    |
|              | var download = new $WWW(url, form);$                                                                                                    |